#### **Genetic Databases**

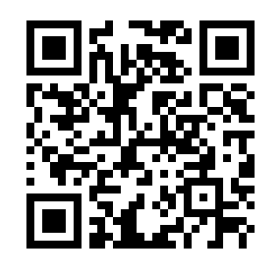

#### **Introduction**

*Online databases have become an essential tool for researchers in Biology. These databases* store a huge volume of publicly accessible data that allows society to gain a deeper understanding of molecular biology. In this activity we will be looking at three different online *databases.*

### **Activity 1**

## **3.1 S1: Use of a database to determine differences in the base sequence of a gene in two species (Allott & Mindorff, 2014)**

*One outcome of the Human Genome Project is that the techniques that were developed have enabled the sequencing of other genomes. This allows gene sequences to be compared. The* results of this comparison can be used to determine evolutionary relationships. Also, the *identification of conserved sequences allows species to be chosen for exploring the function* of that sequence.

- 1. Go to the Gen Bank (http://www.ncbi.nlm.nih.gov/genbank/)
- 2. Choose 'gene' from the search menu
- 3. Enter the name of a gene plus the organism, such as cytochrome oxidase  $1$  (COX1) for pan (Chimpanzee)
- 4. Under the 'Genomic regions, transcripts and products' click 'go to nucleotide: FASTA'
- 5. Copy the sequence that appears and paste it into a text file by using the following steps on a mac:
	- a. Open textedit
	- b. Click "new document"
	- c. Under format click "make plain text"
	- d. Paste your sequence
- 6. You can paste multiple sequences in the same text file (note: if you delete the numbers at the top but keep the  $\geq$ gi| followed by the name of the organism whose sequence you have this will make the final steps easier.
- 7. Repeat for five species of your choice (include at least one plant and one bacteria in your search and save the file with a suitable name)
- 8. Download the software ClustalX 2.1 from http://www.clustal.org/download/current/
- 9. Add the application to your applications folder
- 10. Run the application
- 11. In the File menu choose 'load sequences'
- 12. Select your file. Your sequences should appear in the Clustal X window.
- 13. Under the alignment menu choose 'Do complete alignment'.
- 14. The output files can be analysed in another program to produce phylogenetic trees (DP Topic 5.4)

#### **Activity 2**

## **3.1 A2: Comparison of the number of genes in humans with other species**

### **3.2 A2: Comparison of genome size in T2 phage.** *Escherichig coli. Drosophila melanogaster, Homo sapiens and Paris japonica.*

# **3.2 A3 Comparison of diploid chromosome numbers of** *Homo* sapiens, Pan troglodytes, Canis familiaris, Oryza sativa, Parascaris *equorum*

*This practical has been adapted from Inthinking.co.uk and Allott & Mindorff 2014.* 

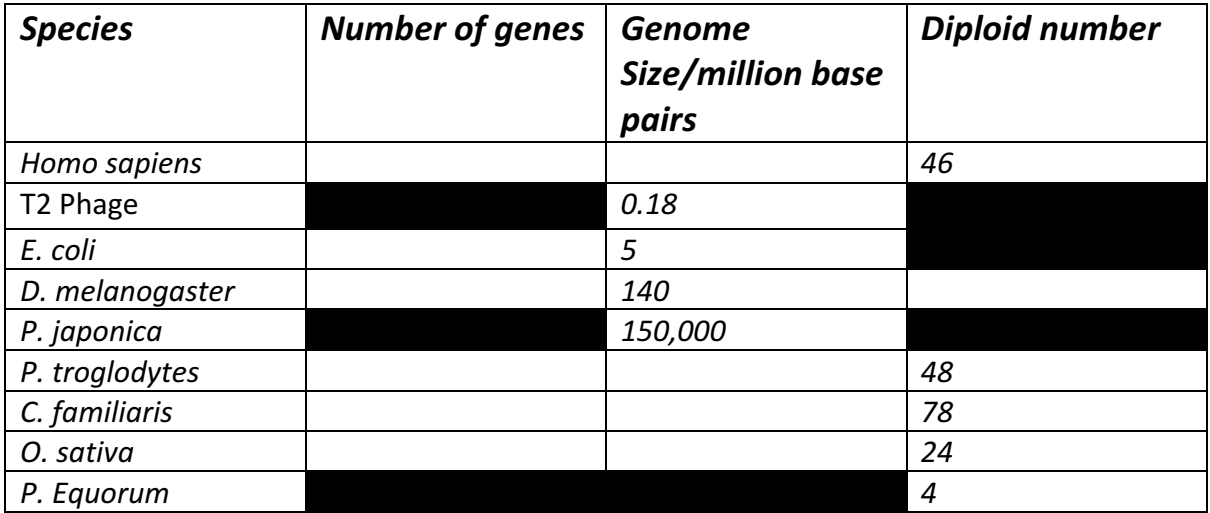

You will use the Ensembl database to complete the table below:

- 1. Search for Ensembl Genomes (http://ensemblgenomes.org/)
- 2. Use the tabs in the top right to Navigate between Vertebrates (*H. sapiens*, *P.Troglodytes, C. familiaris),* Metazoa (*D. melanogaster*), Bacteria (*E.coli*) and Plants (*O. sativa).*
- 3. In each tab search for the species in question under 'browse genome'.
- 4. When the species if selected click 'view karyotype'
- 5. Count the number of chromosomes in the karyotype image to find the diploid number.
- 6. The number of base pairs will give you the Genome size
- 7. The number of coding genes will give you the number of genes

### **Activity 3**

## **3.2 S1: Use of databases to identify the locus of a human gene and its polypeptide product (Allott & Mindorff, 2014)**

The locus of a gene is its particular position on the homologous chromosomes. Online databases can be used to find the locus of human genes. There is an example of such a database in the Online Mendelian Inheritance in Man website, maintained by John Hopkins *University.*

- 1. Google the abbreviation OMIM to open the homepage
- 2. Choose search 'Gene Map' in the Advanced Search settings
- 3. Enter the name of a gene into the Search Gene Map box. This will bring up a table with information about the gene including its locus.
- 4. Complete the table below.

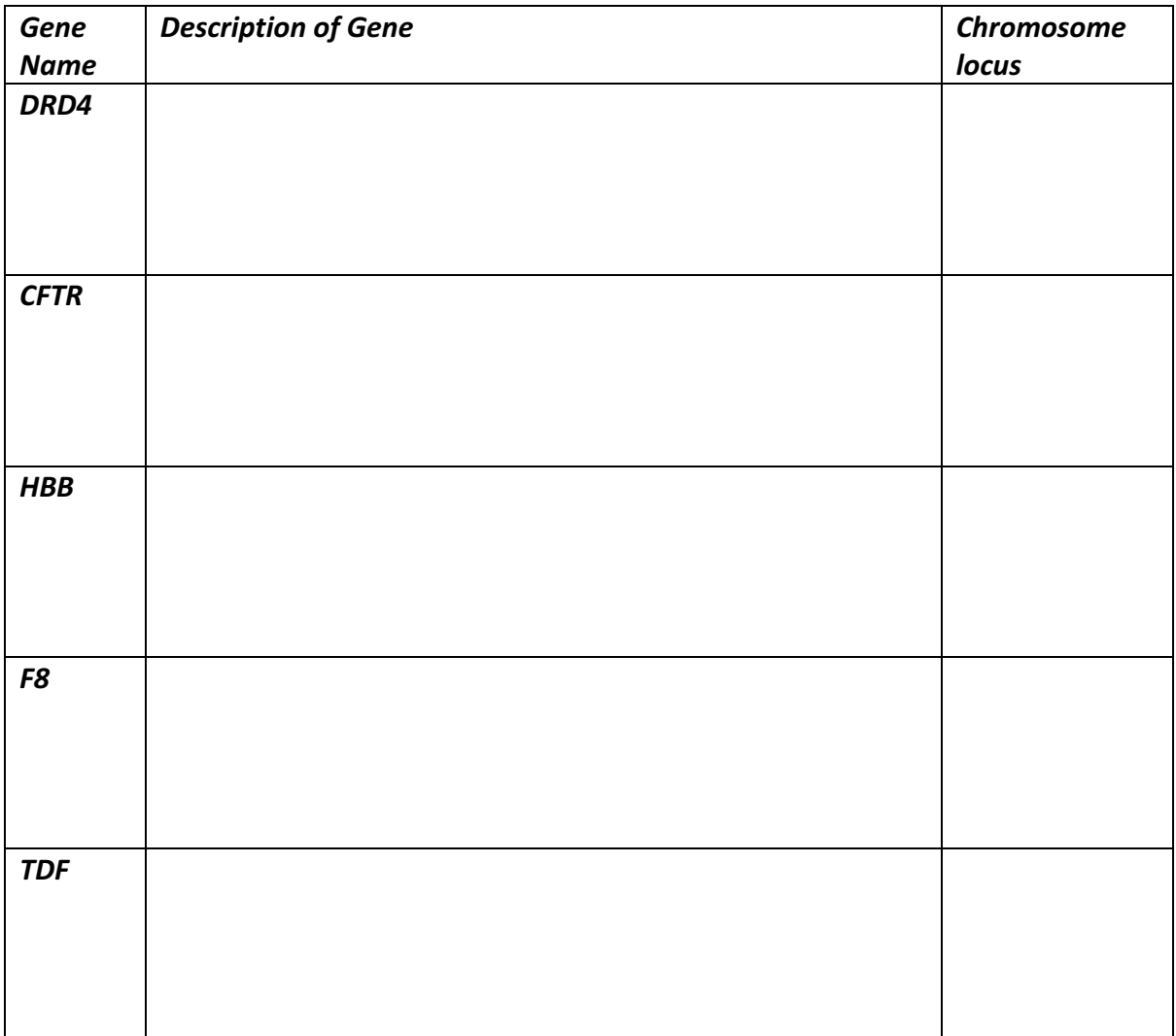

5. Alternatively you can select a chromosome 1-22 or one of the sex chromosomes. A *complete sequence of gene loci will be displayed.*